# **ソフトウェアマニュアル**

## **for Linux**

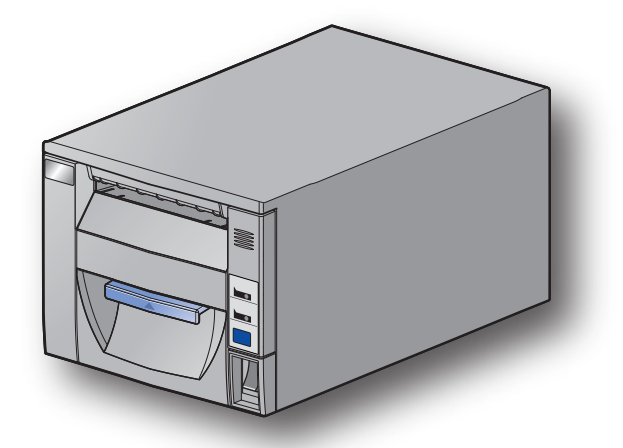

**対応機種**

■ **FVP10 Series** 

*1.1 .Rev*

本書中に登場する会社名や商品名は、一般に各社の商標または登録商標です。

## 目次

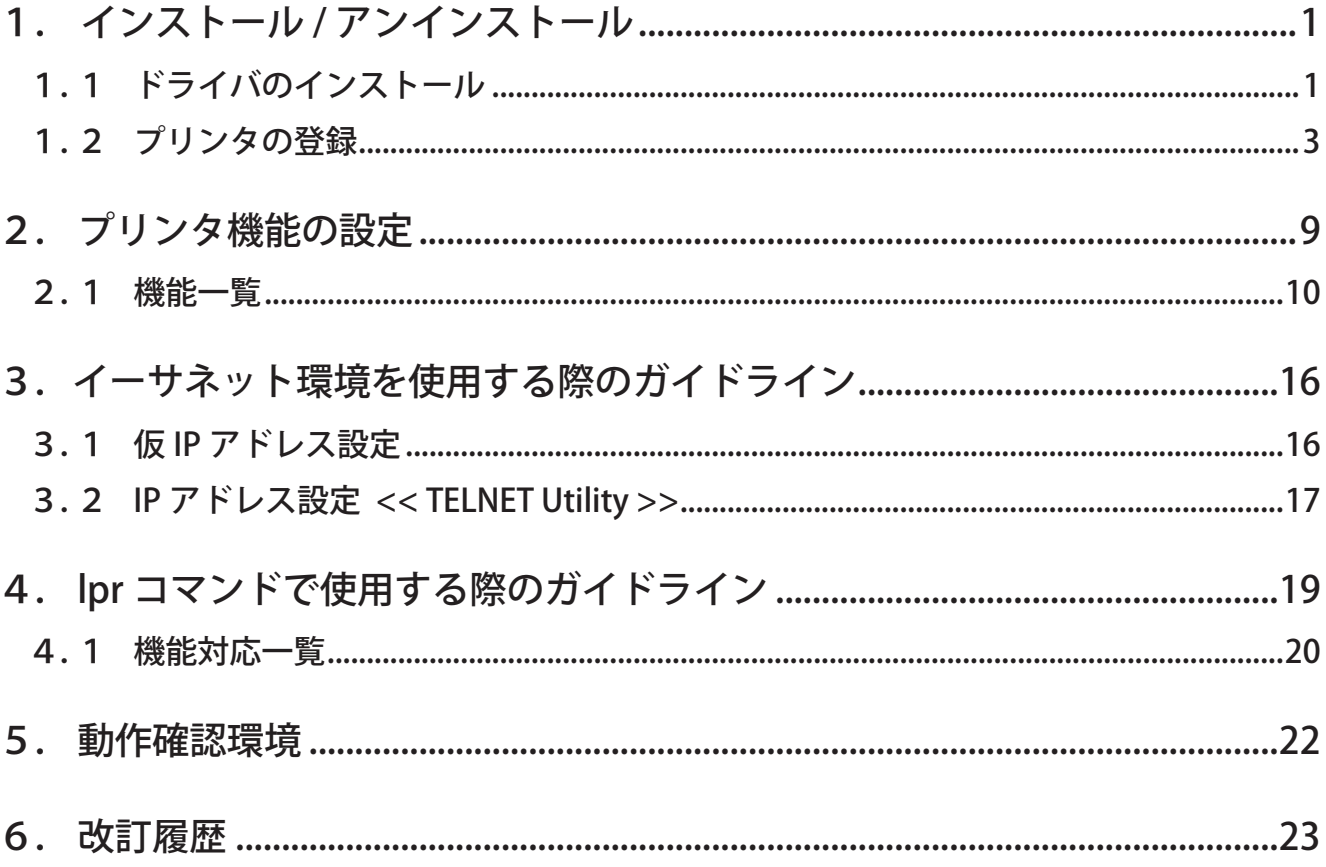

## <span id="page-3-0"></span>はじめに

このマニュアルは、Fedora 9 を例にして CUPS プリンタドライバの操作方法を説明してあります。Fedora の他 のバージョンや他のディストリビューションでは、掲載している画像に違いがありますが、同様の手順で操作が 可能です。

このドライバを使用して、LAN 対応のプリンタをご使用いただくには、あらかじめプリンタへのIP アドレスの 設定が必要となります。ご使用の LAN 環境において、DHCP サーバーからのIP アドレスの取得が行えない場合 には、事前にプリンタへのIP アドレスの設定を行ってください。 プリンタのIP アドレス設定方法につきましては、 「3.イーサネット環境を使用する際のガイドライン」をご参照ください。

### 1. インストール / アンインストール

#### 1.1 ドライバのインストール

以下の手順に従って、ドライバをインストールしてください。

注記:ドライバをインストールする前にインターフェイスケーブルをプリンタに接続して電源を入れ てください。インターフェイスケーブルの接続方法はハードウェアマニュアルを参照してくだ 。さい 既に古いバージョンがインストールされていると、新しいバージョンがインストールできない 場合があります。その場合は新しいバージョンをインストールする前に、1.3 章を参照して古 。いバージョンをアンインストールしてください

- ① コマンド入力をするため、ターミナル・ウィンドウを開いてください。
- ② su コマンドを使用して、一時的に管理者権限になってください。  $$su$
- 3 "starcupsdrv-x.xx.x linux yyyymmdd.tar.qz"を解凍してください。 注記:ファイル名中の「x.x.x-x.」は、モジュールのバージョンです。 「yyyymmdd」は、ドライバリリース日を表わす8桁の数字です。
- ④ 解凍してできた rpm パッケージのファイル "starcupsdrv-x.x.x-x.i386.rpm" のあるディレクトリに移って 。ください
- 5 rpm コマンド (オプション-i-v指定)を実行してパッケージをインストールしてください。 rpm-iv starcupsdrv-x.x.x-x.i386.rpm

インストールを開始します。

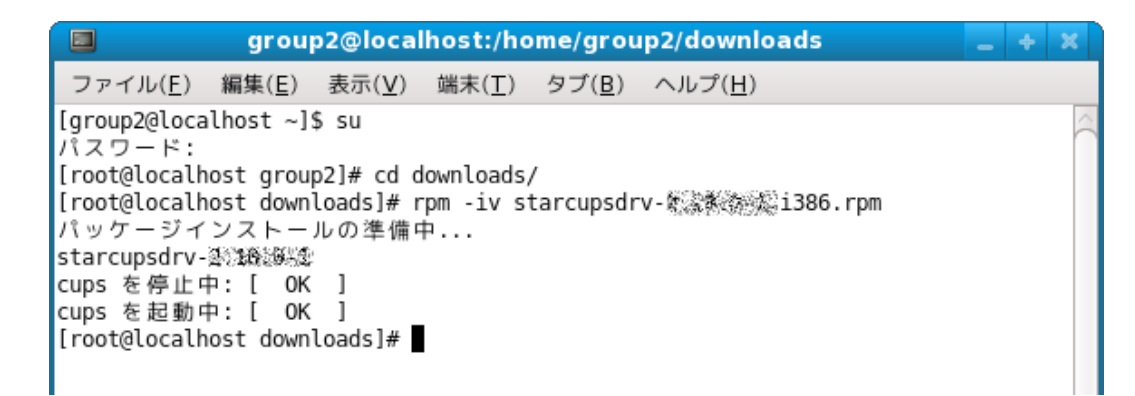

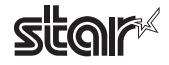

#### 注記: Debian GNU/Linux, ubuntu でのインストール手順

。ソースコードからのインストールが必要です 必要なパッケージ  $\cdot$  "gcc" • "libcupsys2-dev"

• "libcupsimage 2-dev"

インストール作業はインターネット経由で行いますので、以下の作業はインターネットに接続されてい 。るシステム環境で操作してください

上記3つのインストールは、以下のようにしてください。

 $5 \mathrm{su}$  -

(su コマンドを使用して、一時的に管理者権限になってください。)

# apt-get update

# apt-get install gcc

# apt-get install libcupsys 2-dev

# apt-get install libcupsimage2-dev

ubuntu では su で管理者ユーザになることはできませんので、代わりに各コマンドの頭に "sudo " コマンドを入 。力してください

(例)

 $$$  sudo apt-get install gcc

starcupsdrv-x.xx.x\_linux\_yyyymmdd.tar.qz ファイルを PC にコピーした後、以下の操作をしてください。

# tar xzvf starcupsdrv-x.xx.x\_linux\_yyyymmdd.tar.gz # cd starcupsdrv-x.xx.x linux # cd SourceCode # tar xzvf starcupsdrv-src-x.xx.x.tar.gz # cd starcupsdrv # make  $#$  make install

注記:ファイル名中の「x.x.x-x.」は、モジュールのバージョンです。 「vyyymmdd」は、ドライバリリース日を表わす8桁の数字です。

次に CUPS 管理画面 (http://localhost:631/admin) に入ってください。

(1.2. 項のプリンタの登録 を参照してください。)

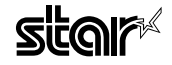

#### <span id="page-5-0"></span>1.2 プリンタの登録

プリンタの登録はご使用のインターフェースによって手順が異なりますので、ご使用の環境に合った項を 。ご参照ください

- 1.2.1 イーサネットインターフェース以外をご使用の場合
	- (f) Web ブラウザで CUPS 管理画面 (http://localhost:631/admin) にアクセスしてください。

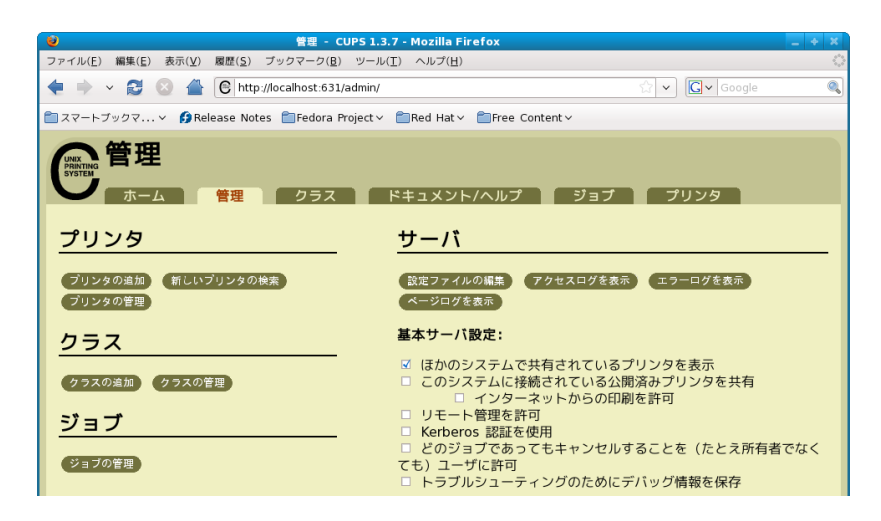

- ② "プリンタの追加" (Add Printer) をクリックしてください。
	- 注記:認証を求めるダイアログが表示された場合は、root のパスワードを入力し「はい〕を押してく 。ださい
- ③ プリンタの追加画面で、名前 (Name)、場所 (Location)、説明 (Description) の項目を入力してください。 そして"続ける" (Continue) をクリックしてください。

場所 (Location) と説明 (Description) の項目は未入力でも構いません。

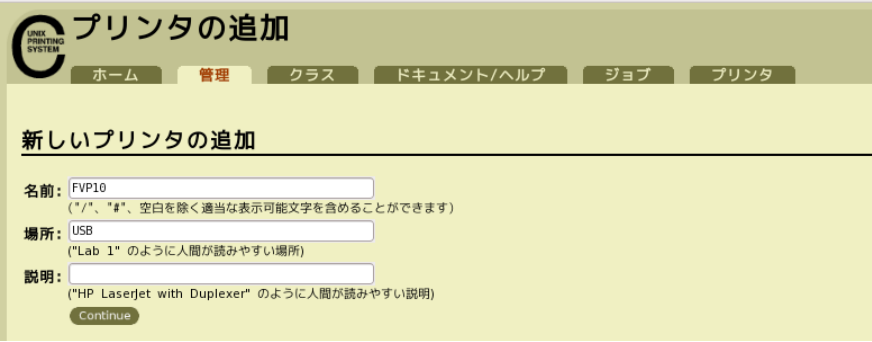

(4) 使用するプリンタが接続されているデバイス (インターフェイス) を選択し、"続ける" (Continue) 。をクリックしてください

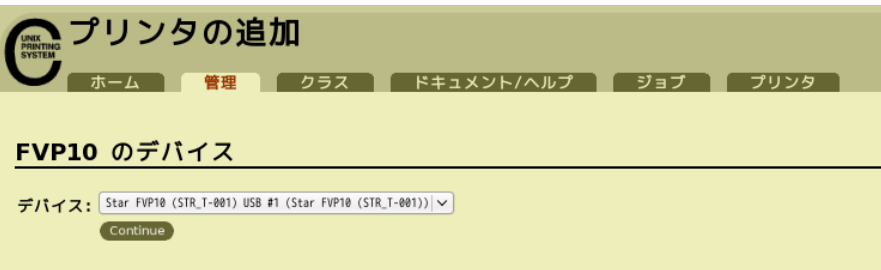

注記: パラレルインターフェイスの場合は、デバイスのプルダウンメニュー上に Star のモデル名が表 示しない場合があります。その場合は以下の作業をしてください。 1) デバイス: LPT #1 (Unknown) を選択し、"続ける"を (Continue) クリック。 2) モデル / ドライバの画面で、"プリンタの追加" (Add Printer) をクリック。 3) メーカー: STAR を選択し、"続ける" (Continue) をクリック。

(5) プリンタのモデル / ドライバを選択し、" プリンタの追加 " (Add Printer) をクリックしてください。

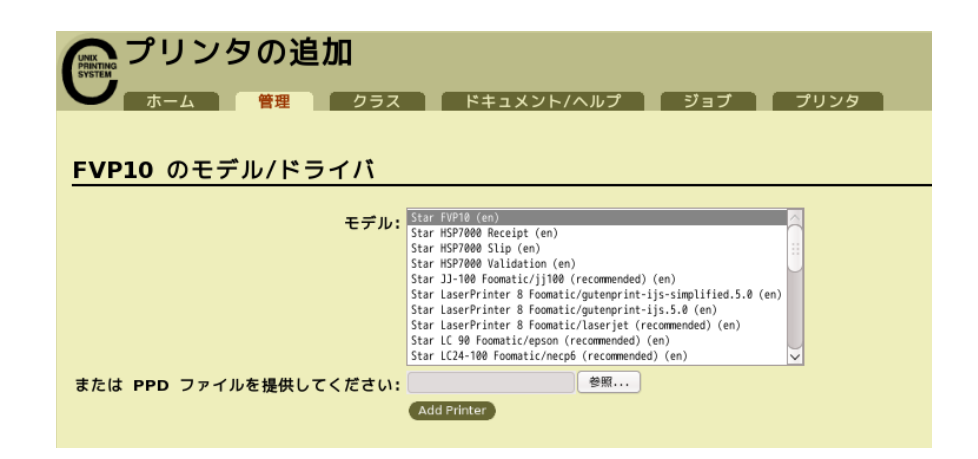

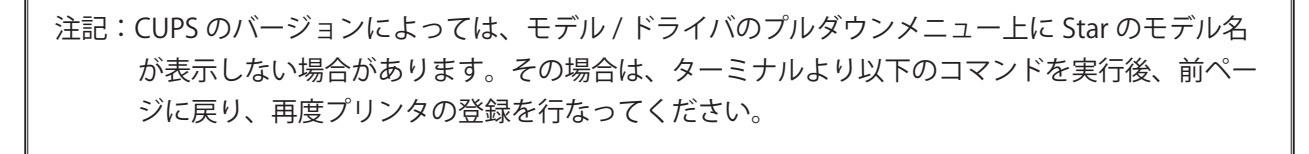

 $5 \mathrm{su}$ # cp -fr /usr/share/cups/model/star /usr/share/ppd/star

。これでプリンタのインストールとプリンタの登録が完了しました

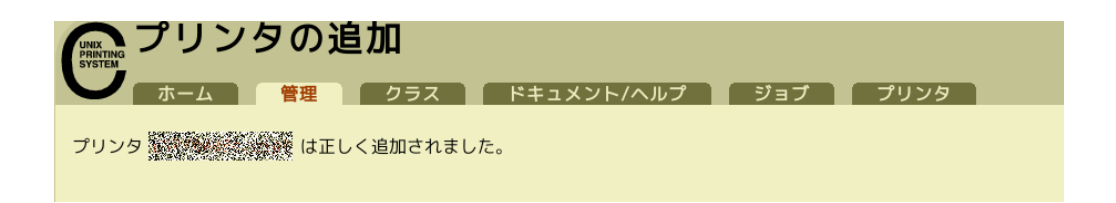

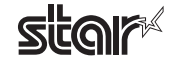

#### 1.2.2 イーサネットインターフェースをご使用の場合

① Web ブラウザで CUPS 管理画面 (http://localhost:631/admin) にアクセスしてください。

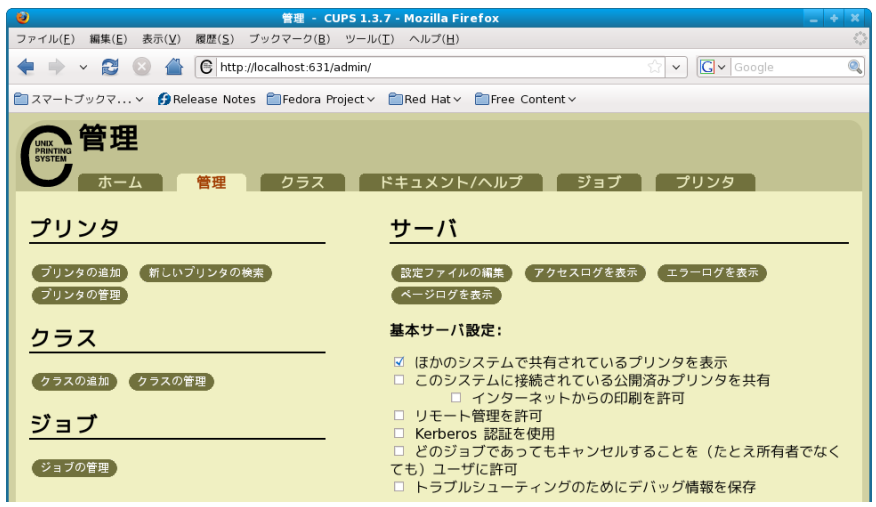

② "プリンタの追加" (Add Printer) をクリックしてください。

注記:認証を求めるダイアログが表示された場合は、root のパスワードを入力し [はい]を押してく 。ださい

- (3) プリンタの追加画面で、名前 (Name)、場所 (Location)、説明 (Description) の項目を入力してください。 そして"続ける" (Continue) をクリックしてください。
	- 場所 (Location) と説明 (Description の項目は未入力でも構いません。

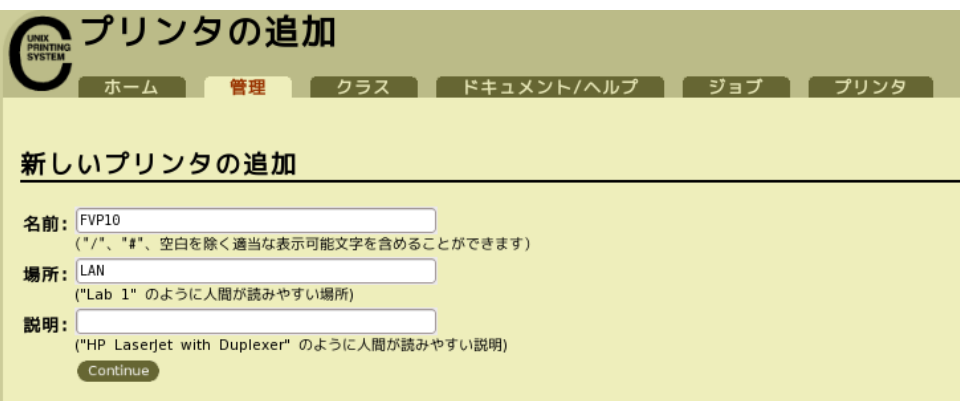

(4) 使用するプリンタが接続されているデバイス (LPD/LPR HOST or Printer) を選択し、"続ける" (Continue) 。をクリックしてください

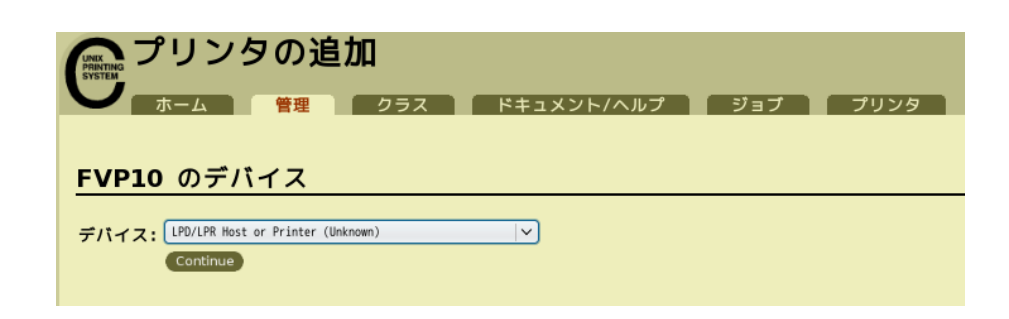

6 プリンタデバイスを URI で指定します。 LPD プロトコルの場合は、以下の URI を指定します。 lpd://<hostname>/<queue-name> ホスト名は、設定するプリンタのIP アドレス (自己印字にて確認)です。 入力したら、"続ける"(Continue)をクリックしてください。

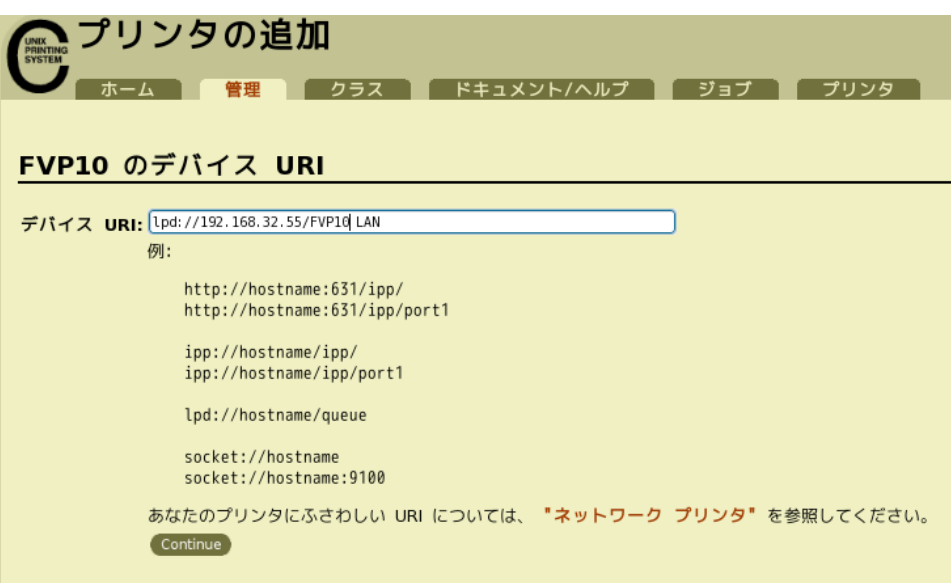

**メモ**

9100番ポートを使用する場合は、以下の内容で設定を行います。

デバイス : AppSocket/HP Jet Direct

- 
- デバイス URI : [設定するプリンタの IP アドレス]: 9100 例 socket://192.168.32.228:9100

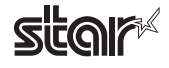

6 プリンタのメーカ名: Starを選択し、"続ける" (Continue) をクリックしてください。

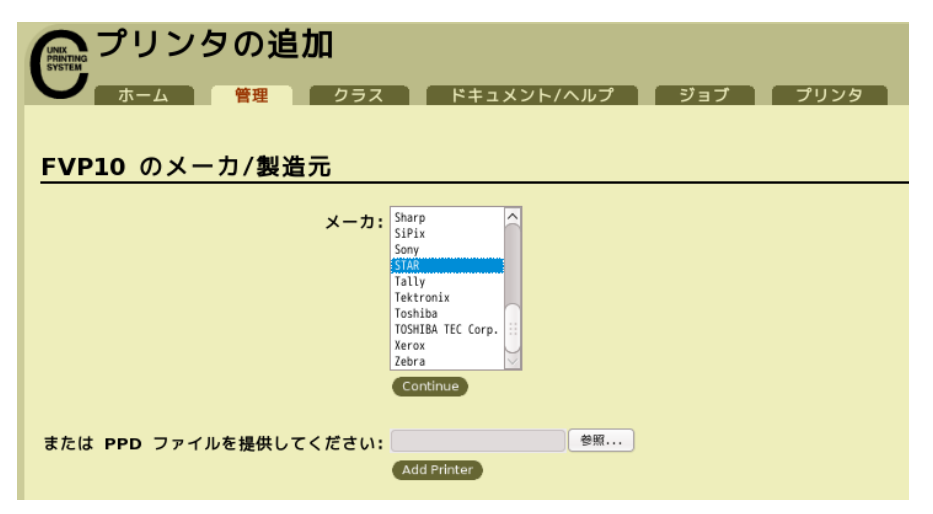

(7) プリンタのモデル / ドライバを選択し、"プリンタの追加" (Add Printer) をクリックしてください。

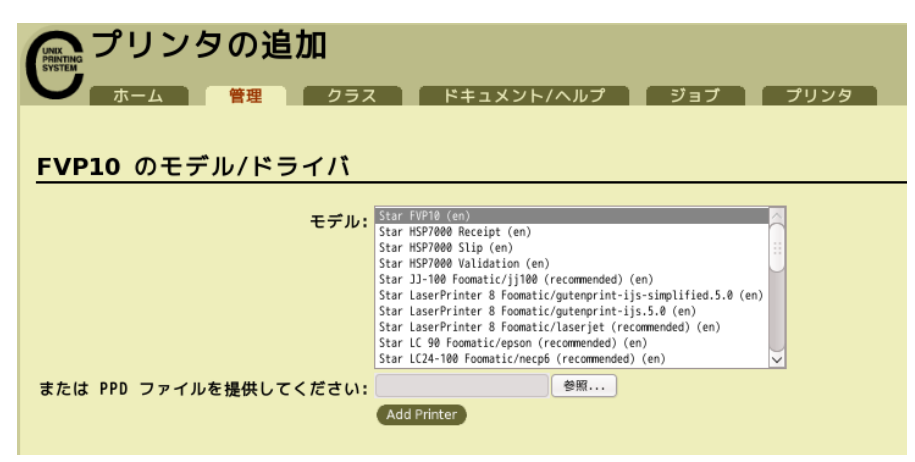

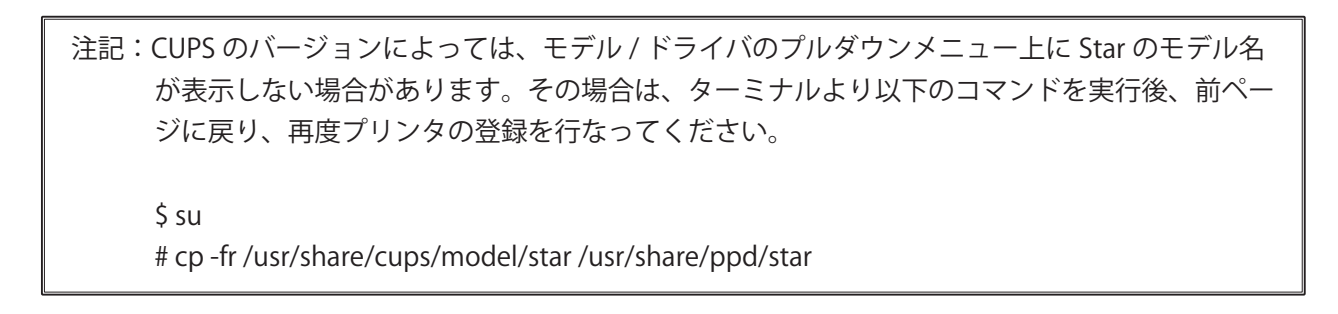

これでプリンタのインストールとプリンタの登録が完了しました。

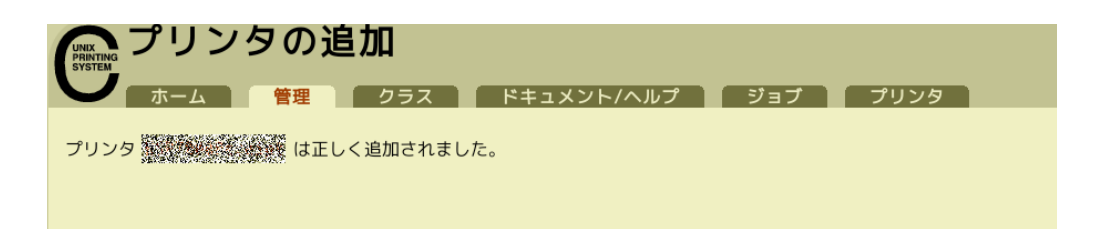

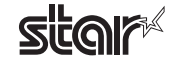

#### 1.3 アンインストール

以下の手順に従って、ドライバをアンインストールしてください。

① Web ブラウザで CUPS 管理画面 (http://localhost:631/printers) にアクセスしてください。 "プリンタの削除"ボタンをクリックして、登録されているプリンタを削除してください。

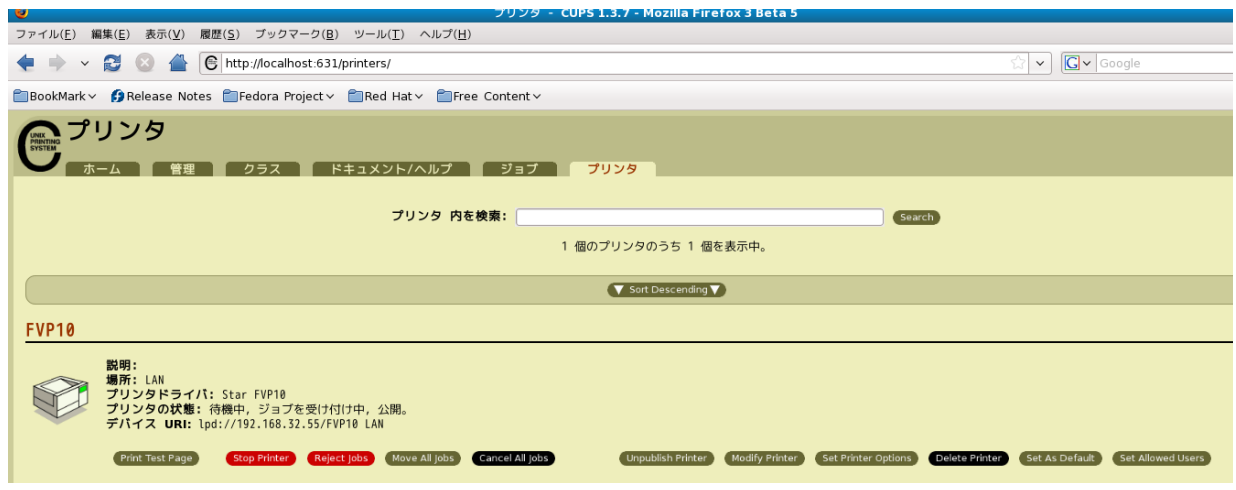

- ② コマンド入力をするため、ターミナル・ウィンドウを開いてください。
- 3 su コマンドを使用して、一時的に管理者権限になってください。
	- $$su$
- (4) rpm コマンド (オプション -e 指定) を実行してパッケージをアンインストールしてください。 rpm -e starcupsdrv

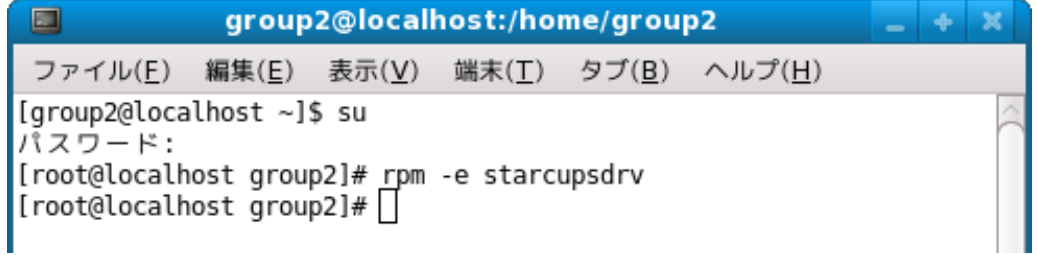

注記: Debian GNU/Linux, ubuntu でのアンインストール手順

\$ cd " ソースコードの最上位ディレクトリのパス "  $$ su -$ # make remove

4ページまたは7ページの注記の作業を行なった場合は以下を入力してください。 # rm -fr /usr/share/ppd/star

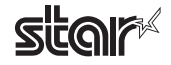

## <span id="page-11-0"></span>2. プリンタ機能の設定

プリンタ機能の設定は、Web ブラウザの CUPS 管理画面で行います。

① Web ブラウザで CUPS 管理画面 (http://localhost:631/admin) にアクセスしてください。 "プリンタの管理"ボタンをクリックしてください。

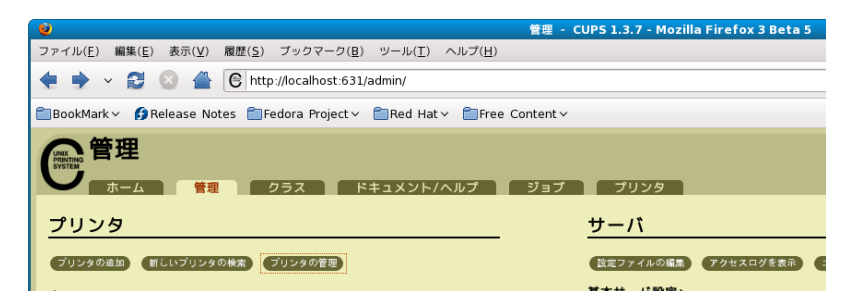

② 既に追加したプリンタドライバが登録されているので、設定を変更したい"プリンタオプションの設定"ボタン 。をクリックしてください

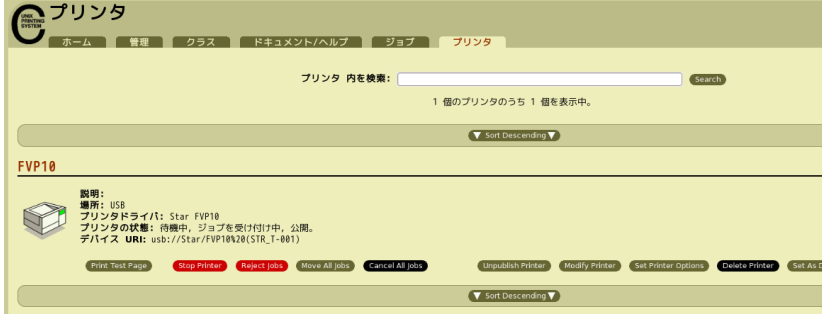

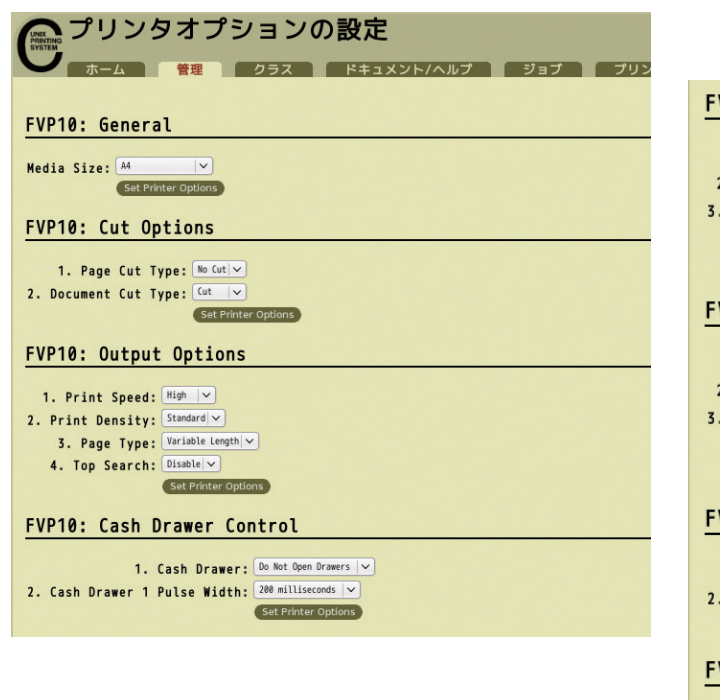

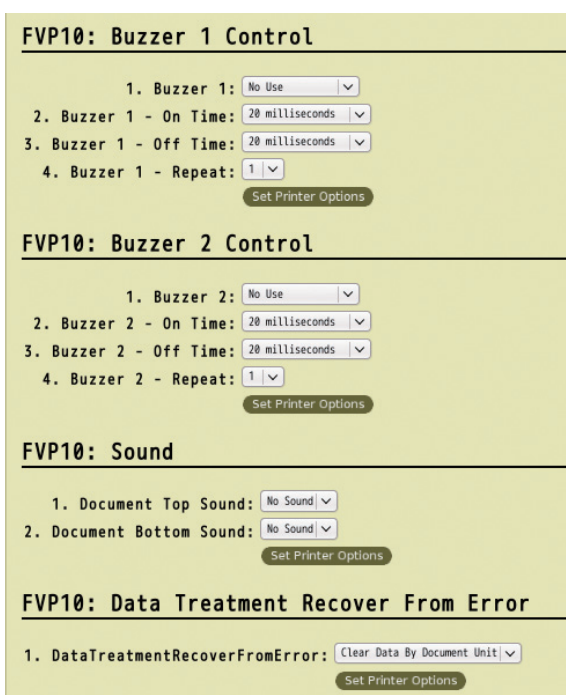

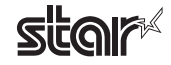

#### <span id="page-12-0"></span>機能一覧 2.1

選択するプリンタによって表示される機能は異なり、表示される機能のみ設定することができます。

#### ■ General

1. Media Size: (用紙サイズ) 次の表にて示す用紙サイズがあらかじめ用意されており、設定が可能です。

Point! 最大印字幅を超える用紙サイズを選択した場合は、最大印字幅に合わせて縮小し、 。印字します

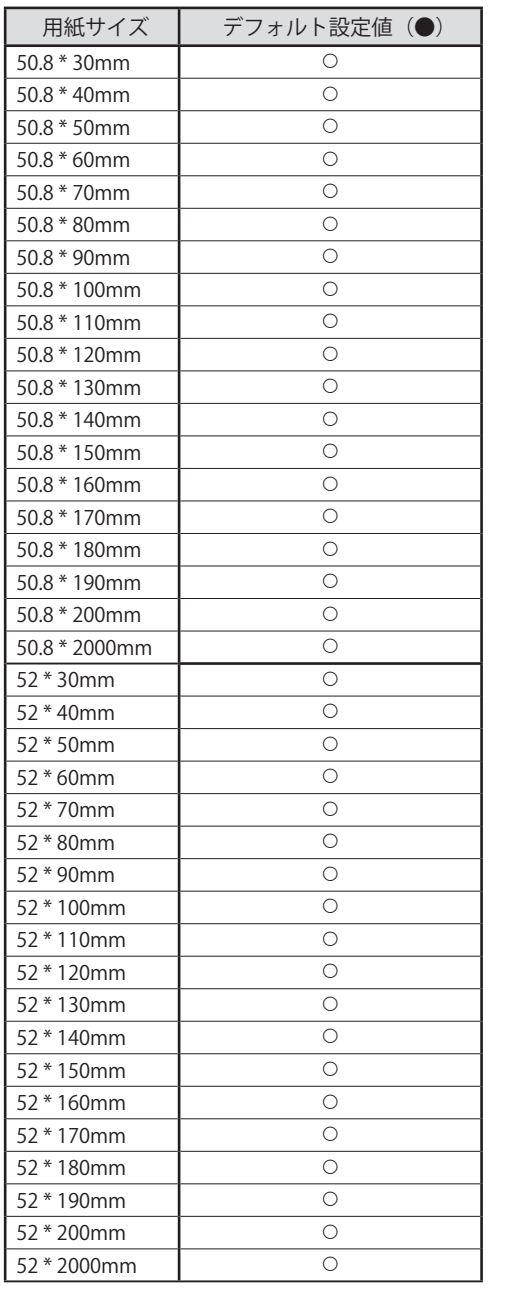

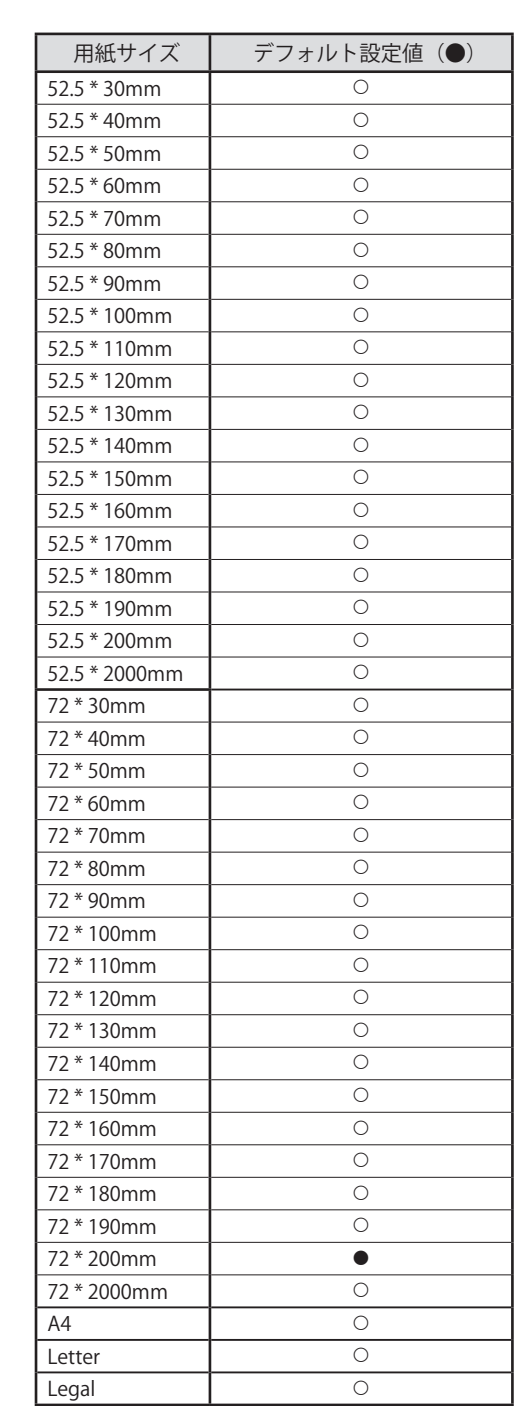

※使用するアプリケーションによっては機能しない場合があります。

#### ■ Output Options

#### • Print Speed: (印字速度)

印字速度を設定します。印字速度の設定によって印字品質も変わります。

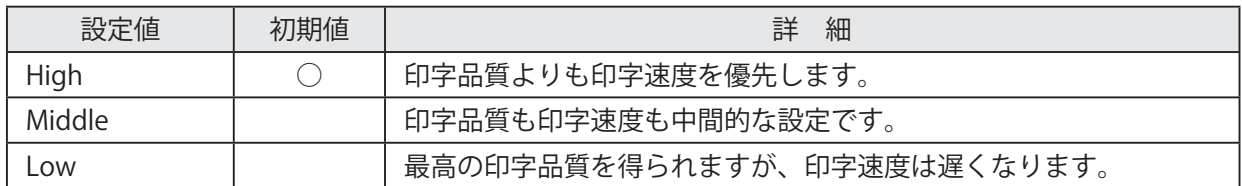

• Print Density: (印字濃度の設定)

。印字濃度を設定します

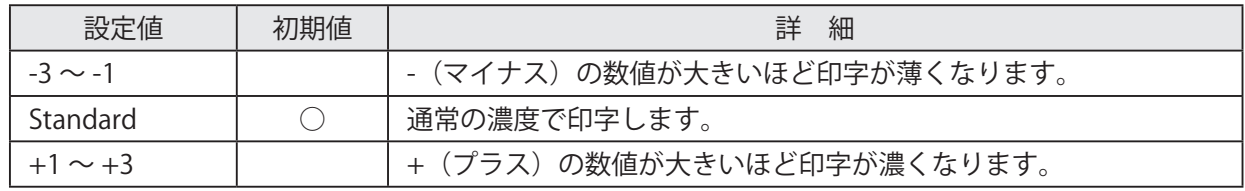

• Page Type: (ページタイプの設定)

。ページタイプを設定します

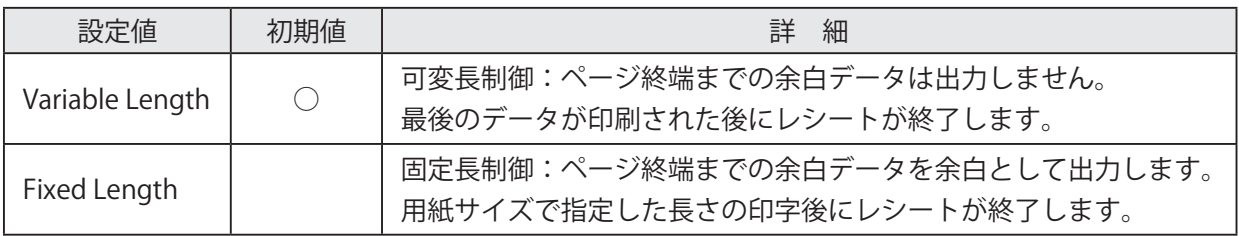

· Top Search: (頭出し機能の設定)

印刷前に行なう用紙の逆送り動作を設定します。

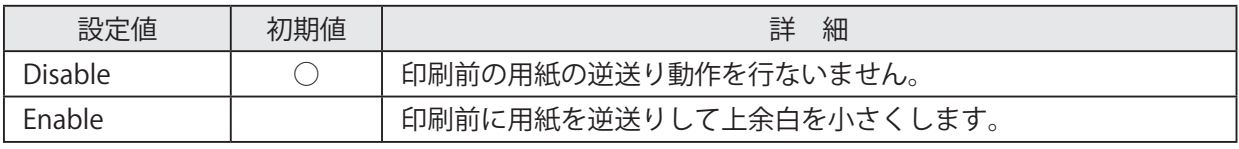

- 注記:1)「Page Cut Type」または「Document Cut Type」を"Cut" に設定し、プリンタのカット モード設定が"フルカット"に設定されている場合のみ有効です。"パーシャルカット" 。の設定では使用できません
	- 2) プリンタのカットモードを切り替える際には、ハードウェアマニュアルをご参照いただ き"ディップスイッチ"と"カッター"の設定を正しく行ってください。

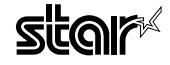

#### ■ Cut Options

• Page Cut Type: (ページカット動作の設定)

最後のページを除いた全てのページの終わりに実行されるカット動作を設定します。

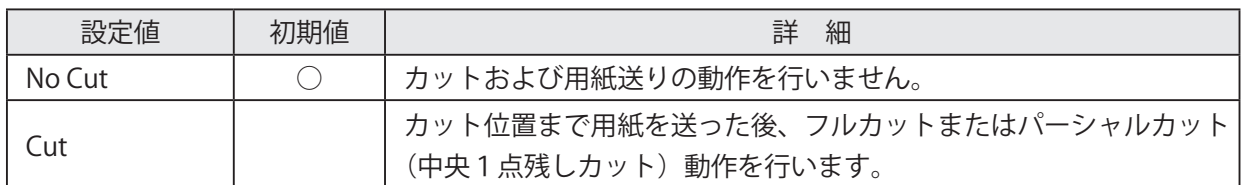

・Document Cut Type: (文書カット動作の設定)

最後のページに実行されるカット動作を設定します。

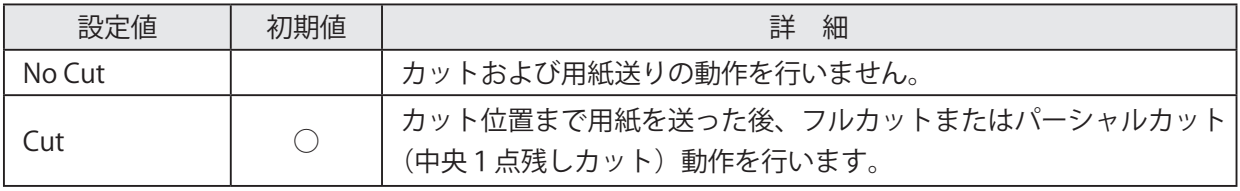

注記:プリンタのカットモードを切り替える際には、ハードウェアマニュアルをご参照いただき "ディップスイッチ"と"カッター"の設定を正しく行ってください。

#### ■ Data Treatment Recover From Error

#### • Data Treatment Recover From Error: (エラー復帰時のデータの扱い設定) エラー発生時の、送信済みの印字データを処理する方法を設定します。

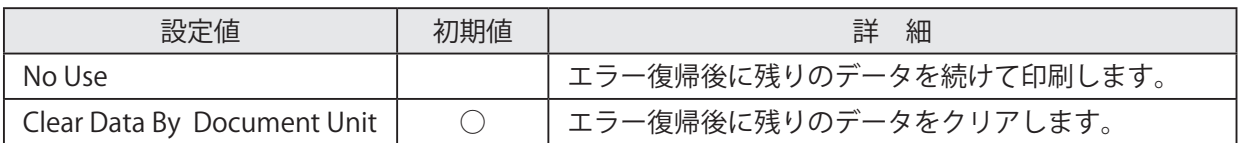

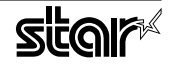

#### ■ Cash Drawer Control

• Cash Drawer: (キャッシュドロワの動作設定)

。キャッシュドロワの動作を設定します

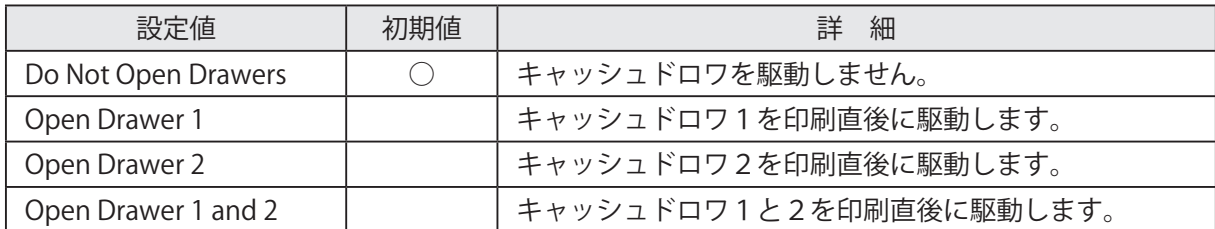

#### · Cash Drawer 1 Pulse Width: (パルス幅の設定)

。キャッシュドロワのパルス幅を設定します

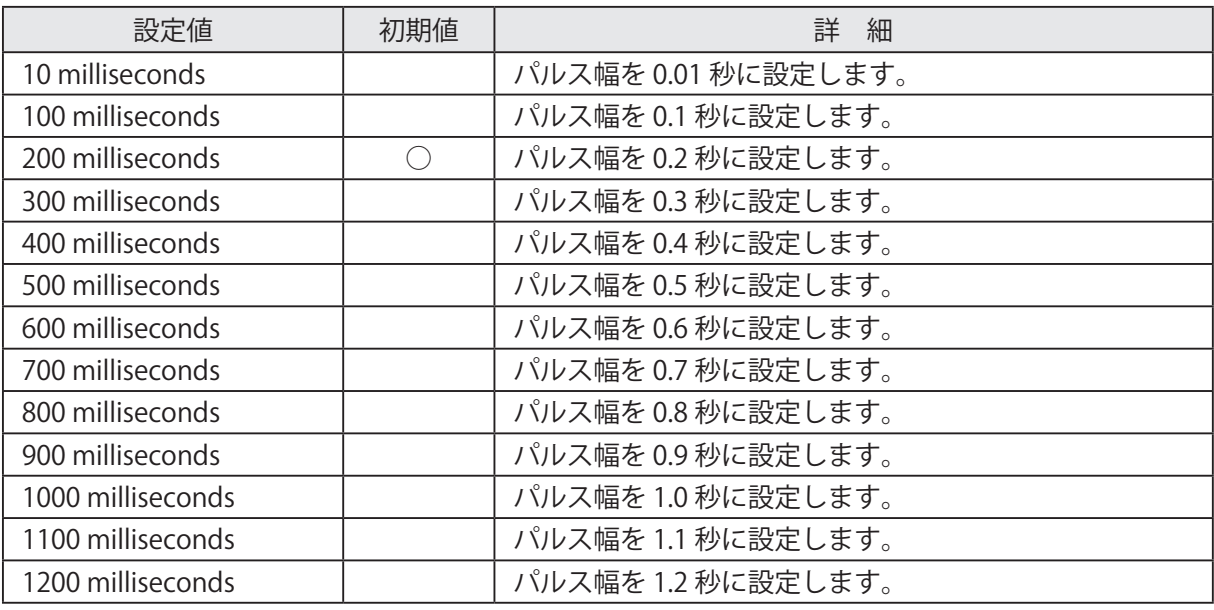

注記: 1) キャッシュドロワとブザーの設定は同時に有効にしないでください。

2) キャッシュドロワ2は、パルス幅が 200 millseconds で固定ですので変更できません。

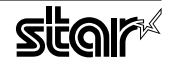

#### ■ Buzzer 1 Control および Buzzer 2 Control

• Buzzer 1 (Buzzer 2): (ブザー 1 (またはブザー 2) の動作設定) ブザー1 (またはブザー2)の動作を設定します。

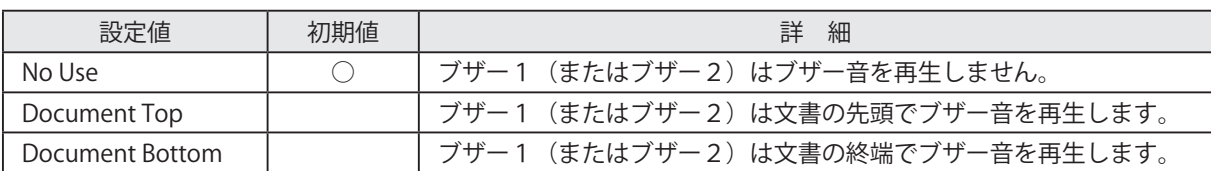

注意:外部機器にブザー以外の機器(キャッシュドロワ等)を使用する場合には、'No Use'を選 択してください。間違った設定を行った場合、外部機器本体が破壊する恐れがあります。

#### • Buzzer 1 (Buzzer 2) - On Time: (ブザー1 (またはブザー2)の再生時間)

ブザー1 (またはブザー2)のブザー音再生時間を設定します。

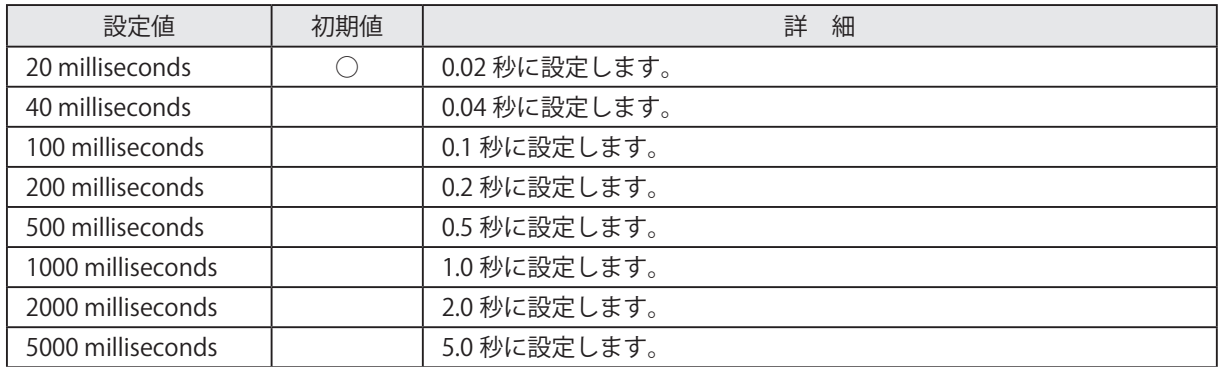

• Buzzer 1 (Buzzer 2) - Off Time: (ブザー 1 (またはブザー 2) の休止時間)

ブザー1 (またはブザー2)の休止時間を設定します。

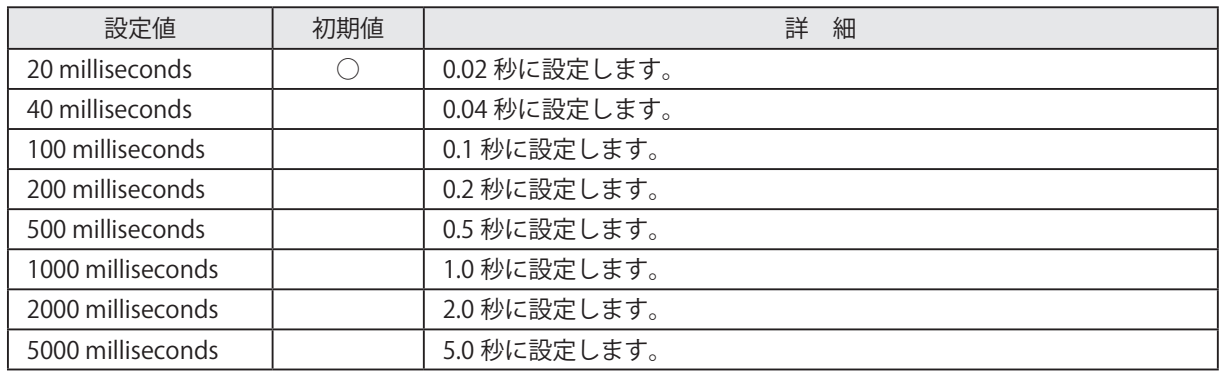

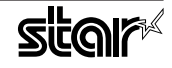

• Buzzer 1 (Buzzer 2) - Repeat: (ブザー1 (またはブザー2)の再生回数)

ブザー1 (またはブザー2) を設定したブザー音再生時間·休止時間で繰り返して再生する回数を設定 します。設定した回数に関わらず、"FEED" ボタンを押すことでブザー音の再生は止まります。

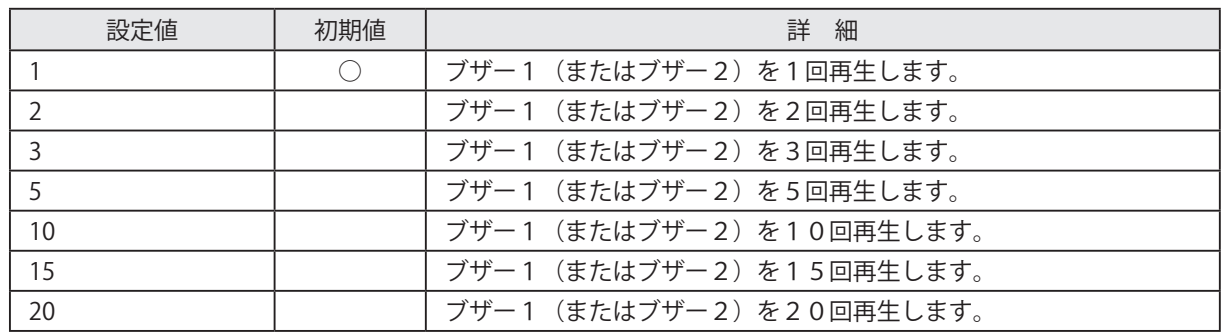

注記:1)キャッシュドロワとブザーの設定は同時に有効にしないでください。

2) ブザーの鳴動および休止時間がトータルして90 秒を超えないようにしてください。

#### ■ Sound

1. Document Top Sound: (文書先頭での音声再生設定) 文書先頭に音声を再生させる場合に、再生させる音声データ番号を設定します。

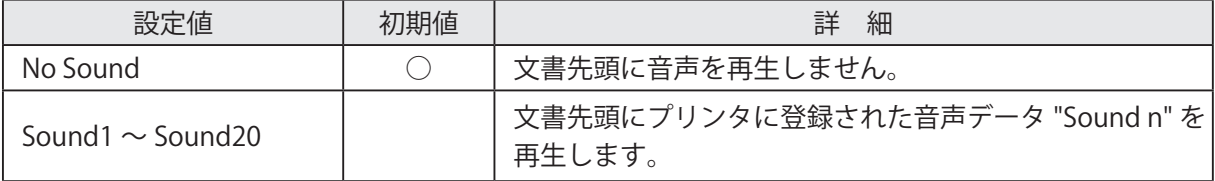

2. Document Bottom Sound: (文書末尾での音声再生設定) 文書末尾に音声を再生させる場合に、再生させる音声データ番号を設定します。

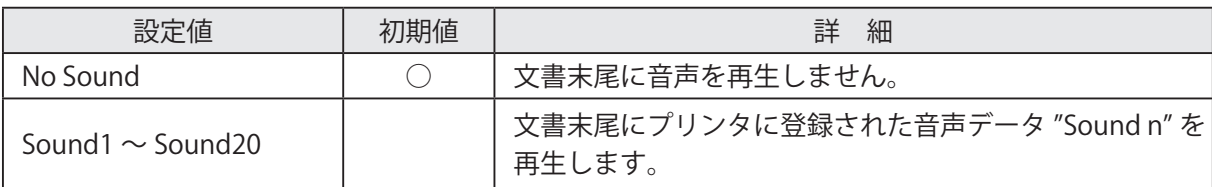

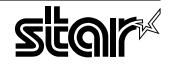

### <span id="page-18-0"></span>3. イーサネット環境を使用する際のガイドライン

このドライバを使用して、LAN 対応のプリンタをご使用いただくには、あらかじめプリンタへのIP アドレ スの設定が必要となります。 ご使用の LAN 環境において、DHCP サーバーからの IP アドレスの取得が行え ない場合には、事前にプリンタへのIP アドレスの設定を行ってください。

#### 3.1 仮 IP アドレス設定

以下の手順で、プリンタに対して仮IP アドレスを設定することができます。仮IP アドレスを設定すること により、IP アドレスの設定されていないプリンタへの接続が行えるようになります。

注記:プリンタの設定は管理者権限を持つユーザーで行ってください。

板IP アドレスの設定には、設定を行うプリンタの MAC アドレスが必要です。 MAC アドレスはプリンタを自己印字させることで確認することができます。 自己印字に関して詳しくはハードウェアマニュアルをご参照ください。 **メモ**

- ① コマンド入力をするため、ターミナル・ウィンドウを開いてください。
- ② su コマンドを使用して、一時的に管理者権限になってください。  $\frac{1}{2}$  su -

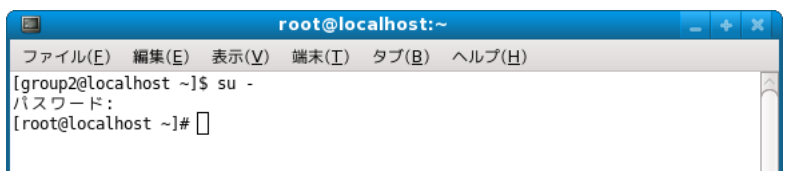

3 ターミナルで以下のコマンドを実行することにより、プリンタに仮IP アドレスを設定してください。

- 1. arp -d [ プリンタ仮 IP アドレス]
- 2. arp -s [ プリンタ仮 IP アドレス ] [ プリンタ MAC アドレス ]
- 3. ping -c 4 [ プリンタ仮 IP アドレス ]
- 4. arp -d [ プリンタ仮 IP アドレス ]

具体例:仮IP アドレス (192.168.32.228) を設定する場合 arp -d 192.168.32.228 arp -s 192.168.32.228 00:11:62:04:83:98 ping -c 4 192.168.32.228 arp -d 192.168.32.228

注記:Ubuntu を使用している場合は、su - コマンドの入力は不要ですが、arp コマンドの代わりに sudo arp コマンドを入力してください。 ここで設定を行う"仮IP アドレス"は、プリンタの電源を切るとクリアされます。 ひきつづき IP アドレスの設定作業を行ってください。

管理者ユーザーから一般ユーザーに戻るには exit コマンドを実行してください。

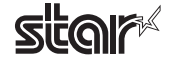

#### <span id="page-19-0"></span>3.2 IP アドレス設定 << TELNET Utility >>

Telnet コマンドにより、直接プリンタに接続して設定を行います。

- ① コマンド入力をするため、ターミナル・ウィンドウを開いてください。
- ② Telnet コマンドにより、設定を行うプリンタに接続します。
- 例: > telnet 192.168.32.228  $\downarrow$ 設定を行うプリンタのIP アドレス

注記:IPアドレスが設定されていないプリンタには、接続が行えません。 「3.1 仮 IP アドレス設定」をご参照の上、あらかじめ仮 IP アドレスの設定を行ってください。

3 設定を行うプリンタに "root" ユーザでログインします。 工場出荷時のパスワードは "public" です。 パスワードの変更を行った場合には、変更したパスワードを入力してください。

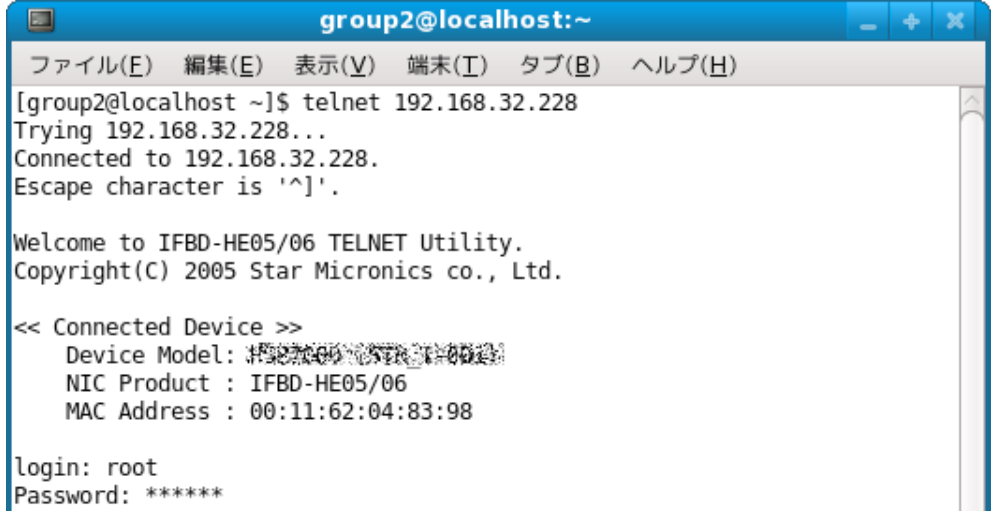

- 4 表示されるのは以下のメニューです。
	- 1) IP Parameters Configuration
	- 2) System Configuration
	- 3) Change Password
	- 96) Display Status
	- 97) Reset Settings to Defaults
	- 98) Save & Restart
	- 99) Quit

Enter Selection:

処理したい内容に合わせて番号を入力します。

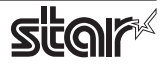

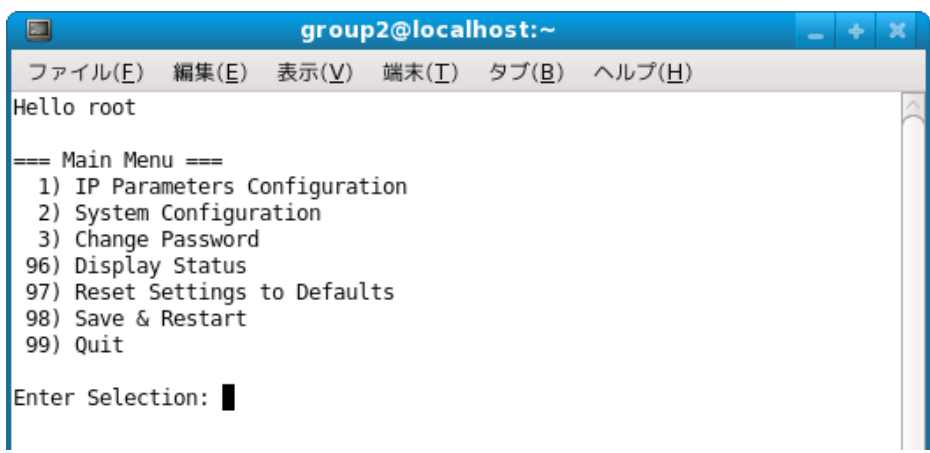

5 すべての設定が終わったら "98(Save & Restart)" - "1(Save & Restart device & Configuration printing)" または "2(Save & Restart device)" で、設定内容の保存を行ってください。プリンタに設定内容を保存し た後、プリンタのリセットがかかります。

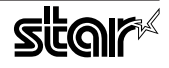

## <span id="page-21-0"></span>4. Ipr コマンドで使用する際のガイドライン

コマンドラインより Ipr コマンドにて印刷を行う際には、以下のフォーマットにてオプションを指定するこ 。とができます

 $\sin$  [option] = [value] -o [option] = [value] ... [Filename]

[option] · [value] には、「4.1 機能対応一覧」より"コマンド指定名称"に示した名称にて指定します。 また、指定がないオプションについては、ドライバのデフォルト設定にて印刷を行います。

オプション "-P" にてプリンタ名を指定する場合は、"lpstat -p" コマンドにて確認した Point! 。プリンタ名を指定してください

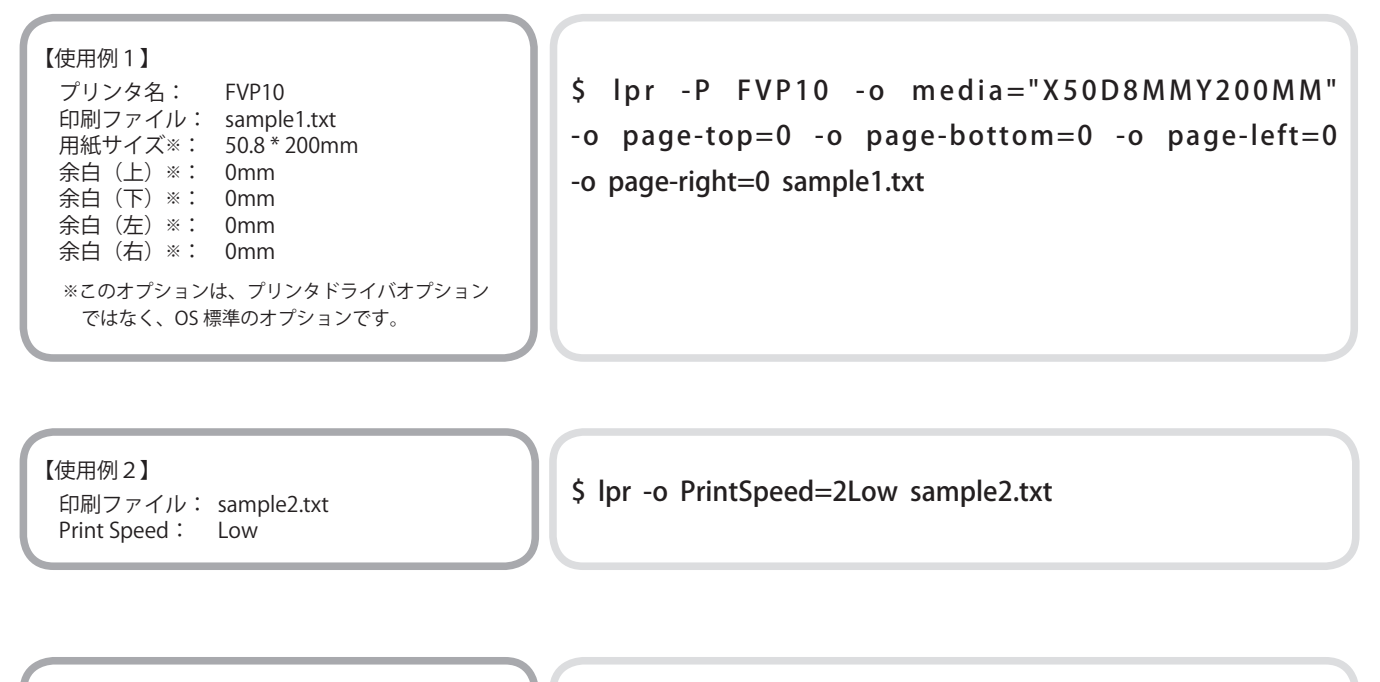

【使用例3】 印刷ファイル: sample3.txt Document Cut Type: No Cut

\$ lpr -o DocCutType=0NoCutDoc sample 3.txt

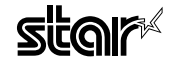

#### <span id="page-22-0"></span>機能対応一覧 4.1

各機能の内容については「2.1 機能一覧」をご参照ください。

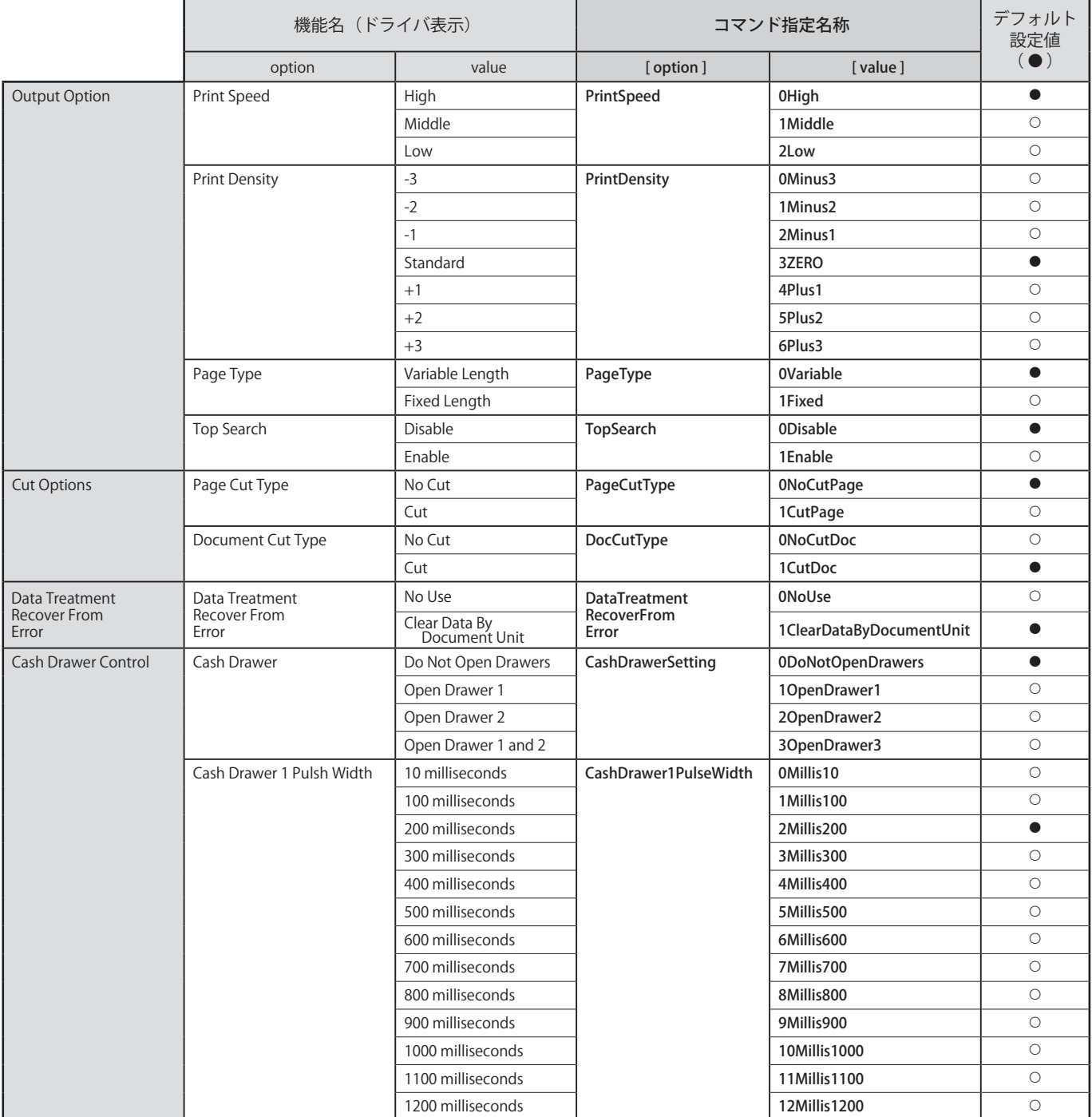

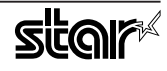

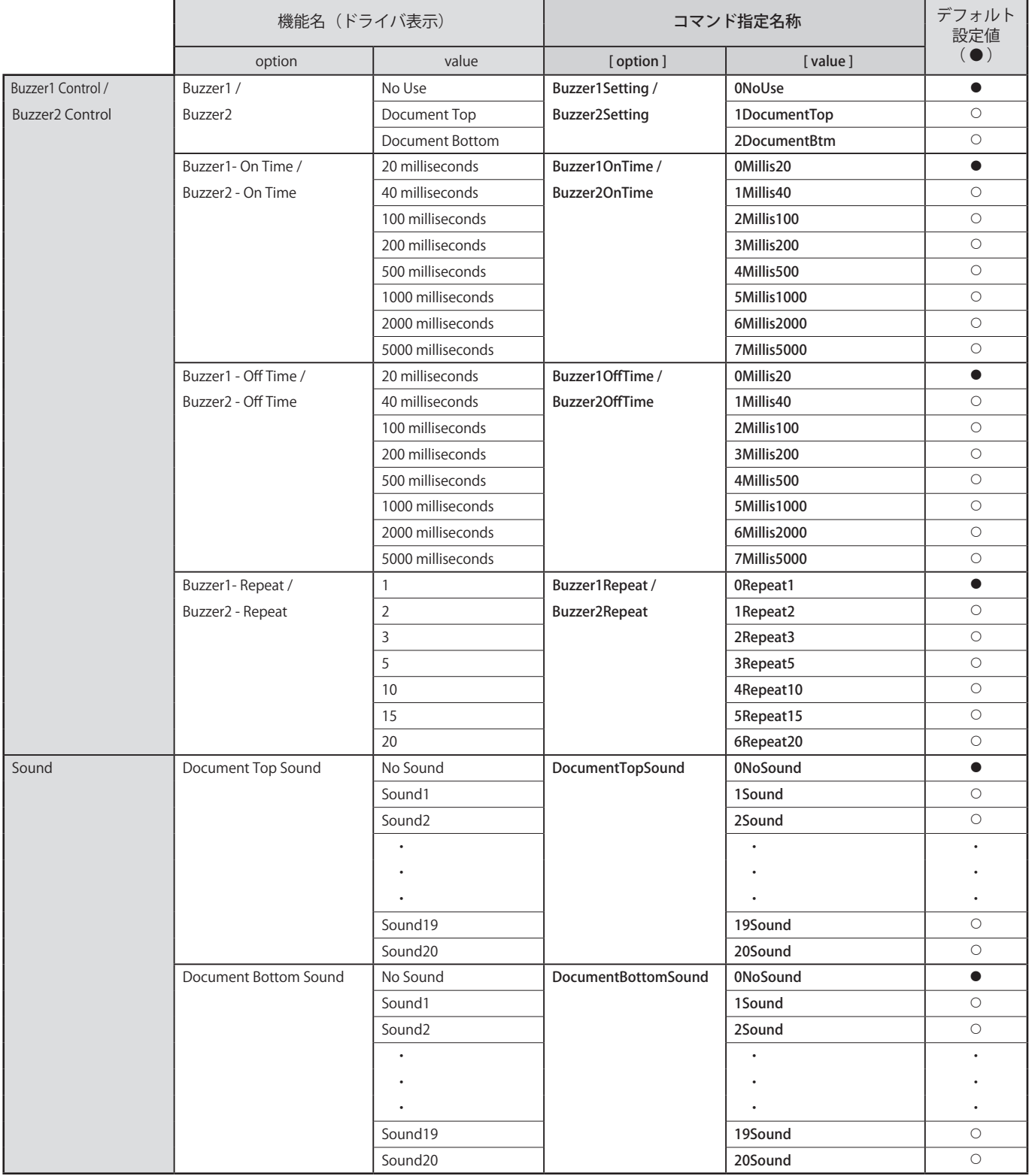

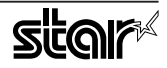

## <span id="page-24-0"></span>5. 動作確認環境

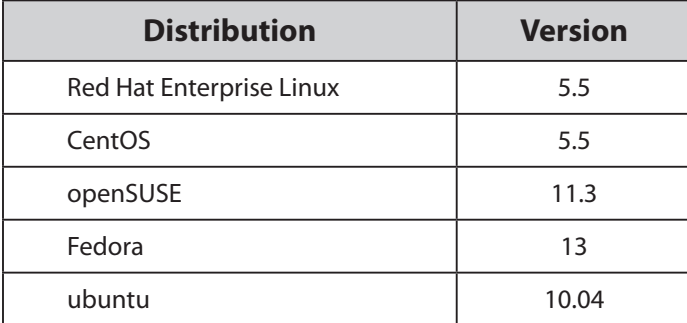

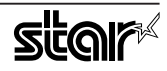

## <span id="page-25-0"></span>改訂履歴6.

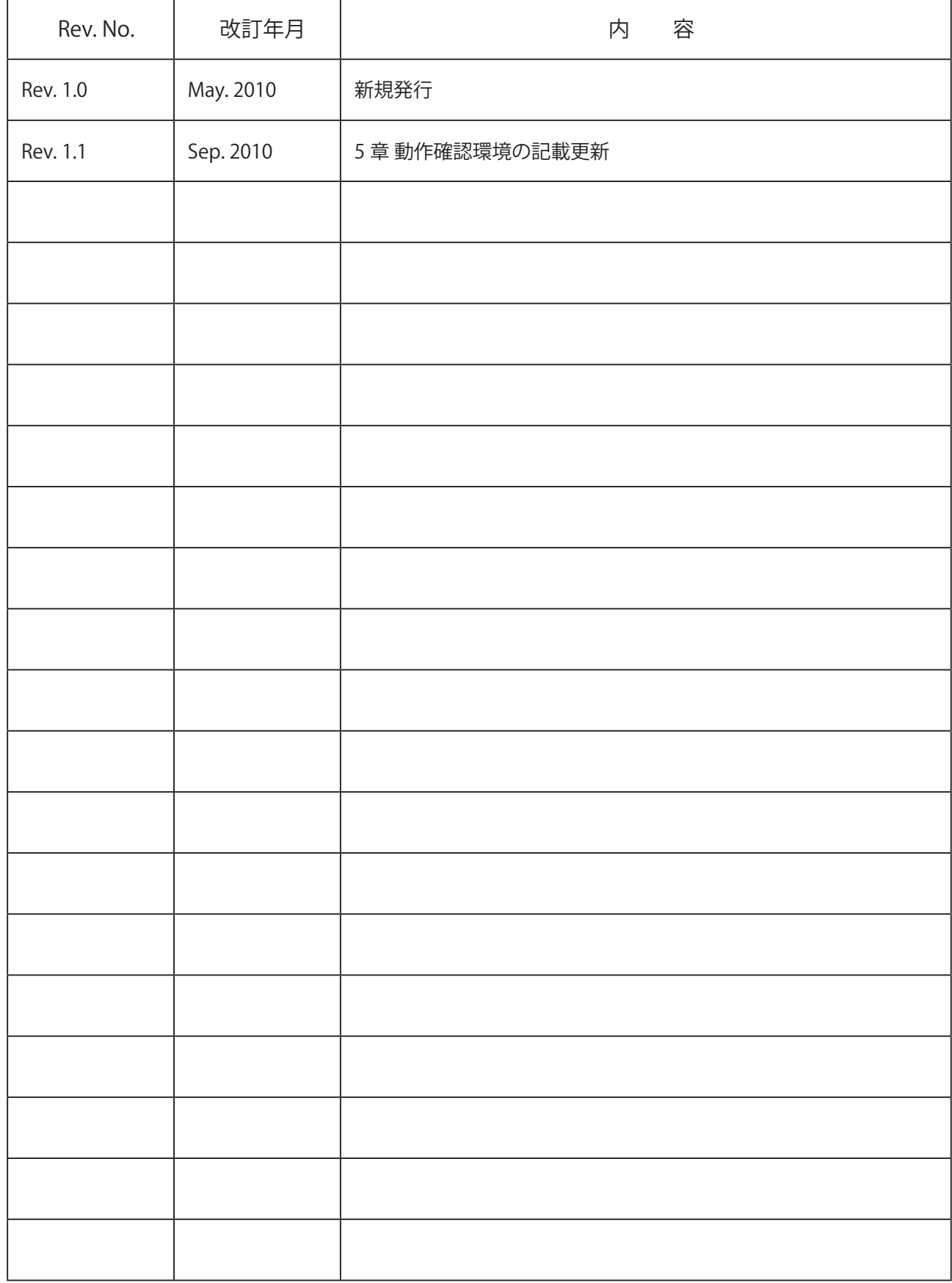

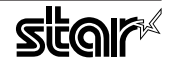

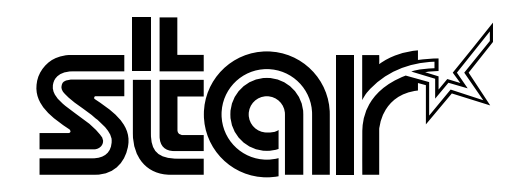

特機事業部

424-0066 〒 536 静岡県静岡市清水区七ツ新屋 電話: 054-347-0112 (営業直通)  $http://www.star-m.jp/dl/dl02.htm$ 

> FVP10 for Linux Rev. 1.1 2010.09.30 Printed in Japan, linux 78440JP